**DEPTO. DE BIENESTAR ESTUDIANTIL SECCIÓN ASISTENCIA AL ESTUDIANTE** Fecha: 18-01-2023

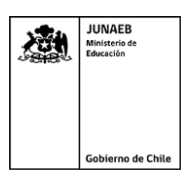

# **INSTRUCTIVO CAPTURA FOTOGRÁFICA TEMPRANA EDUCACIÓN SUPERIOR TNE 2024**

Junaeb, Junta Nacional de Auxilio Escolar y Becas

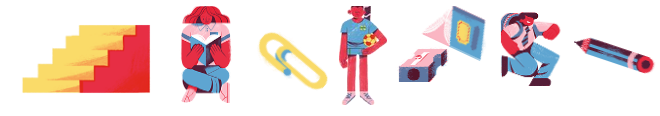

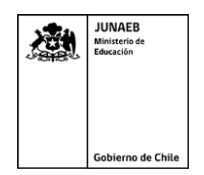

# **1.2 OBJETIVO DEL SERVICIO**

El objetivo es la ejecución de los servicios necesarios para el proceso de captura fotográfica superior para la Tarjeta Nacional del Estudiante (TNE).

Estos servicios comprenden:

- 1. Capturador web TNE.
- 2. Funcionamiento IES autónomas.

# **2. MODELO DE ATENCIÓN**

#### **2.1.1 CAPTURADOR WEB TNE**

El proceso de captura a través de la plataforma web tendrá las siguientes características:

Al Ingresar a [https://capturadortne.cl](https://capturadortne.cl/) los usuarios tendrán acceso a dos módulos:

## **1. Quiero sacarme la fotografía para mi TNE**

Módulo de acceso al formulario de inscripción y al capturador de fotografía para la fabricación de la Tarjeta Nacional del Estudiantil.

## 2. **Quiero saber el estado de mi fotografía**

Módulo informativo al cual los usuarios podrán acceder para conocer el estado de su fotografía.

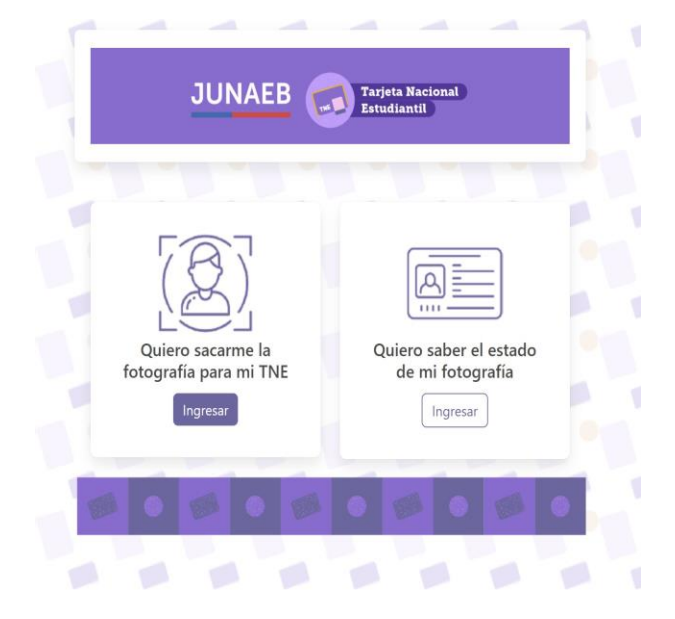

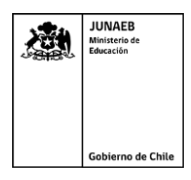

Al ingresar al módulo ingresar al módulo **Quiero sacarme la fotografía para mi TNE**, los usuarios encontrarán un formulario de inscripción donde deberán ingresar obligatoriamente información de identidad, información de contacto y aceptar los términos y condiciones de uso de la plataforma.

- **Información de identidad**
- 1. RUN
- 2. Número de documento
- 3. Fotografía frontal de cédula de identidad
- 4. Fotografía posterior de cédula de identidad
	- **Información de contacto**
- 1. Correo electrónico
- 2. Teléfono
	- **Términos y condiciones**

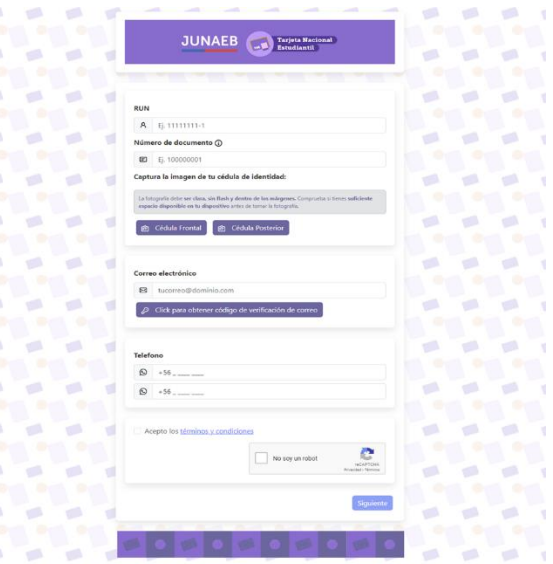

#### **Detalle:**

Los campos para completar son los siguientes:

- 1. Campo de digitación del RUN del estudiante. Cuenta con un mecanismo de verificación de RUN válido.
- 2.  $\odot$  Al pinchar el símbolo se desplegará una ventana de ayuda referida al número de documento.
- 3. Campo de digitación del **número de documento** de la cédula de identidad del usuario.

**Importante:** Al digitar el número de documento se debe seguir el ejemplo y por ningún motivo ingresar puntos ya que al momento de validar la cédula de identidad está será rechazada.

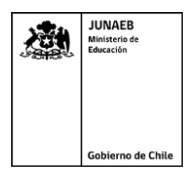

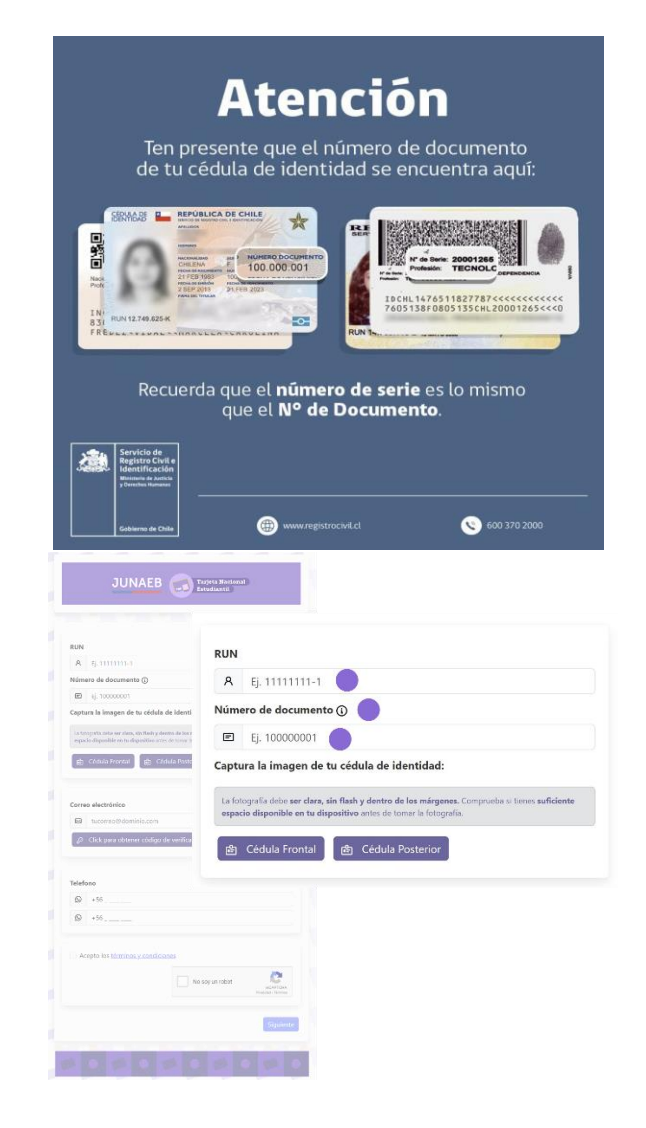

**Importante:** Al digitar el número de documento se debe seguir el ejemplo y por ningún motivo ingresar puntos ya que al momento de validar la cédula de identidad está será rechazada.

El cuadro cuenta con indicaciones que deben considerarse al momento de capturar o subir imágenes del frontal y posterior de la cédula de identidad, un botón de captura de fotografía de

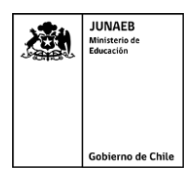

la parte frontal de la cédula de identidad y un botón de captura para la parte posterior.

Tanto el botón Cédula Frontal, como el botón Cédula Posterior, los llevarán a una pantalla como la que se muestra a continuación:

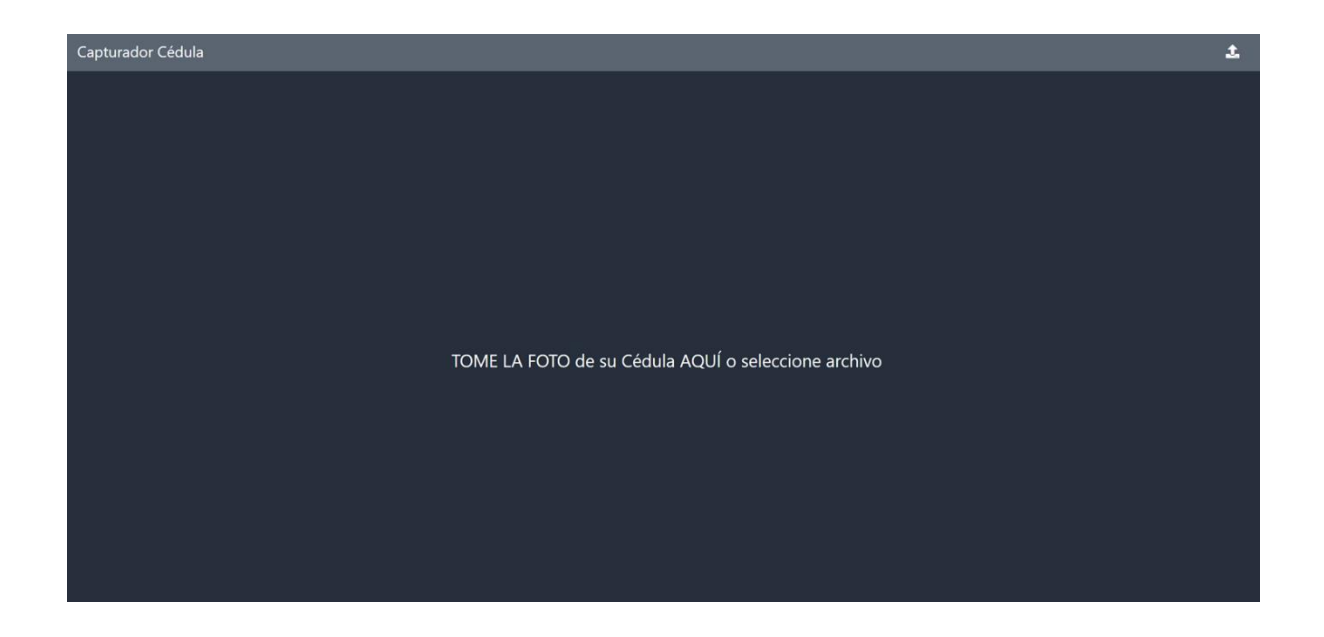

Los usuarios deberán pinchar el mensaje que dice: TOME LA FOTO de su cédula AQUÍ o seleccione archivo.

Si el dispositivo utilizado tiene integrada una cámara fotográfica, podrá capturar una fotografía directamente, de lo contrario podrá cargar una imagen guardada navegando el directorio de su dispositivo.

Luego de capturar o cargar su fotografía, es importante que la imagen quede dentro del cuadro delimitador, ya que de lo contrario los mecanismos de validación rechazarán la imagen. La plataforma cuenta con botones que permite controlar el tamaño y/o girar la imagen. Para guardar la imagen pinche el check verde y siga las instrucciones.

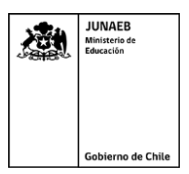

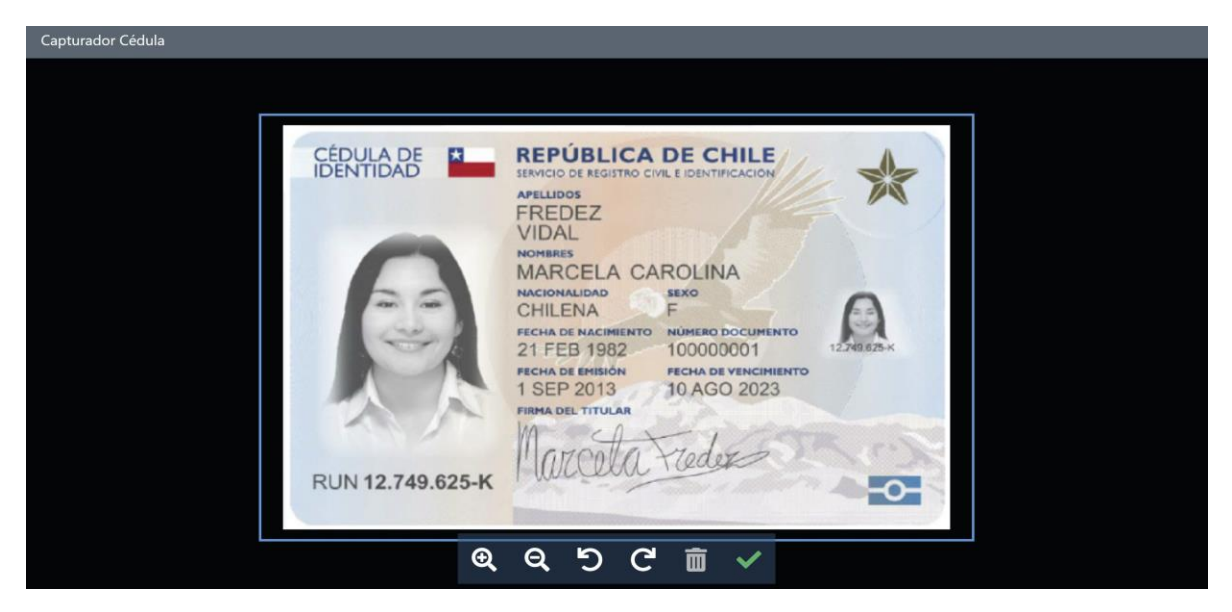

Luego, el estudiante deberá continuar con la digitación del correo electrónico, el cual luego de completarlo, deberá pinchar el botón para obtener código de verificación.

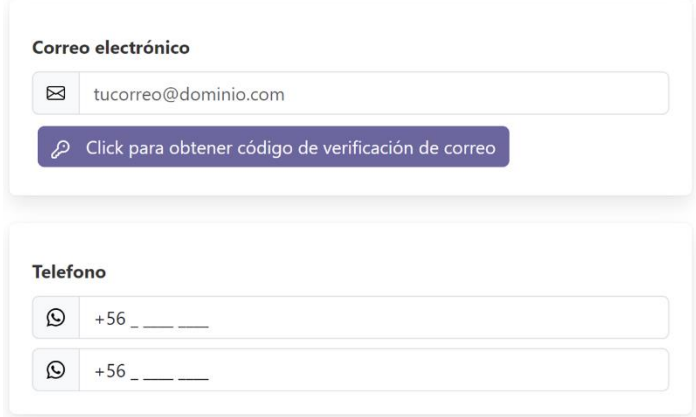

Al pinchar, se enviará de forma automática un mensaje al correo electrónico digitado anteriormente con un código el cual deberá ser ingresado en la ventana emergente que se desplegará. En este punto es importante considerar que, si bien no debería suceder que el código de validación cayera al spam, es importante que el usuario revise esta bandeja de su correo en caso de que no lo reciba.

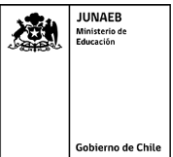

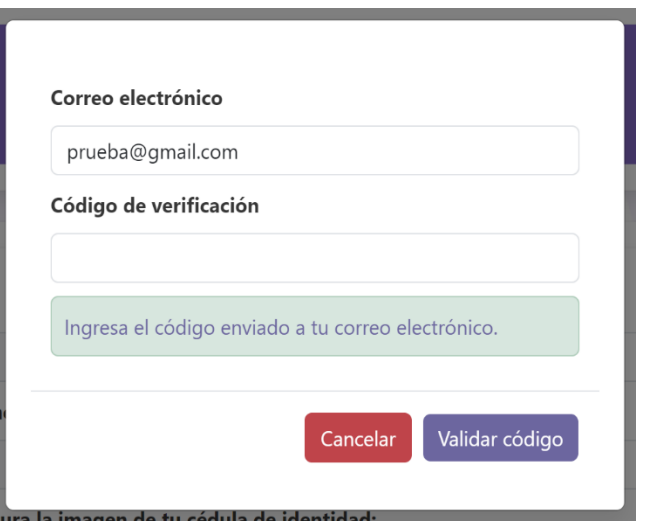

Luego, el estudiante deberá continuar con el campo de digitación del teléfono. El usuario deberá digitar los 9 dígitos de su teléfono. Además, con el propósito de validar la digitación correcta del teléfono, se debe digitar dos veces para verificar el número y evitar errores.

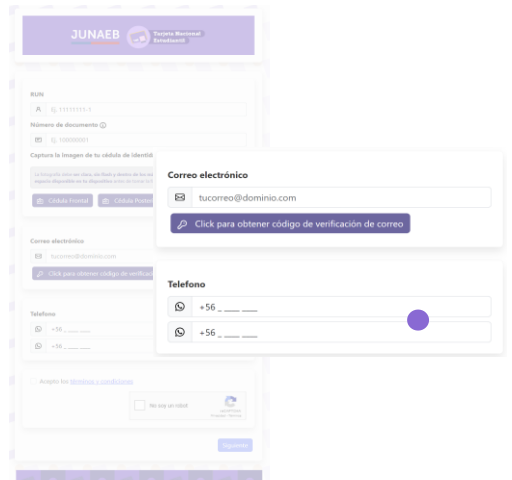

Finalmente, el usuario deberá marcar la casilla de aceptación de los términos y condiciones del servicio. La aceptación es obligatoria y el usuario al pinchar los términos y condiciones podrá leerlos e informarse antes de aceptarlos. Luego deberá marcar la casilla antibot y el botón siguiente que permite continuar con el proceso de captura.

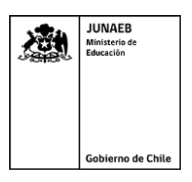

El siguiente paso será proceder con la captura de la fotografía del estudiante. Para ello se desplegará la siguiente pantalla:

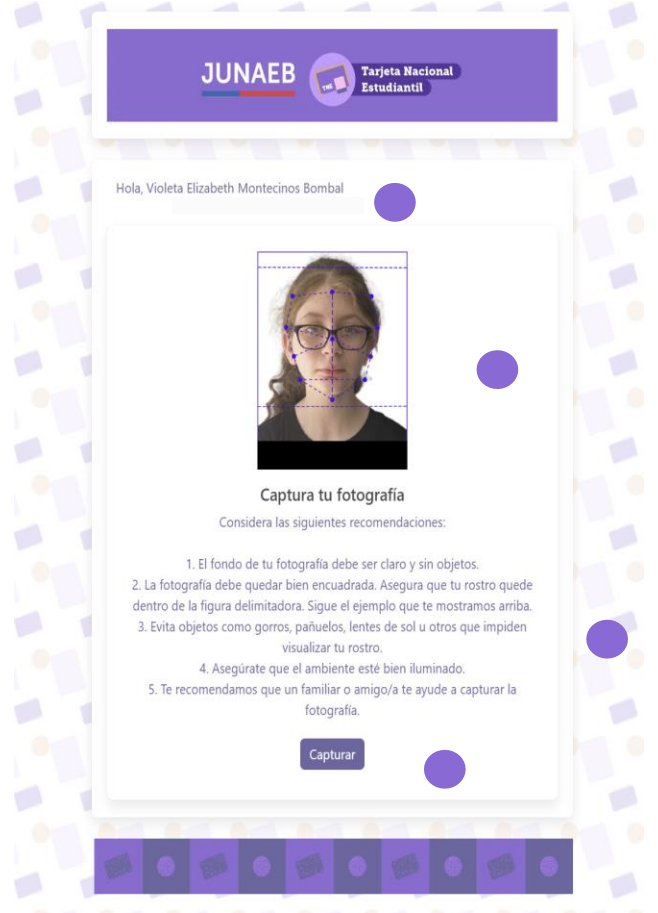

Esta pantalla contendrá:

- Un mensaje de bienvenida personalizado con los datos obtenidos de la cédula de identidad.
- Una fotografía de ejemplo para que los usuarios se puedan guiar al momento de encuadrar su fotografía.
- Botón **capturar** que llevará al usuario hacia el capturador de la fotografía.

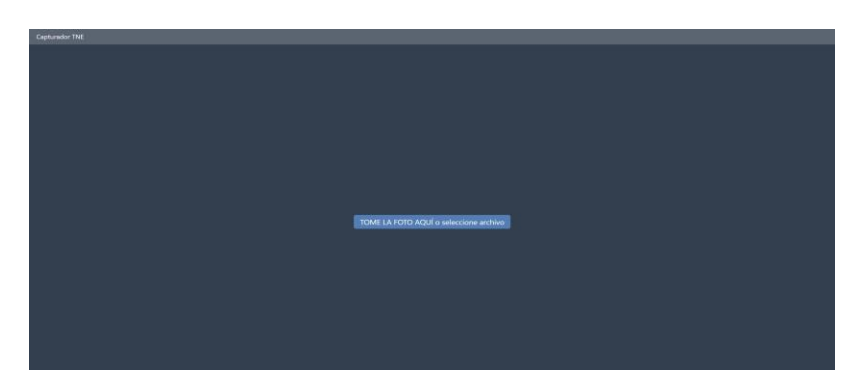

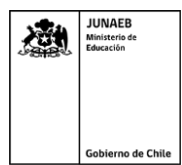

El botón TOME LA FOTO AQUI o seleccione archivo le permitirá capturar la fotografía si está conectado desde un dispositivo con cámara fotográfica integrada, o si lo prefiere, buscar en su dispositivo una fotografía capturada previamente. Desde dispositivos que no cuentan con cámara fotográfica integrada, podrá navegar su directorio y encontrar una fotografía guardada previamente que le pueda ser útil para el proceso.

Posteriormente a la captura, se abrirá un panel de encuadre de la fotografía, que cuenta con botones de zoom, girar a la derecha o izquierda y eliminar. Se cuenta además con un cuadro delimitador de la fotografía y un delimitador facial de proporciones biométricas donde el usuario podrá ajustar la fotografía de acuerdo a los requerimientos de la misma. **Los principales cuidados que debe tener el estudiante al encuadrar son respecto a la ubicación del mentón y la nariz. El mentón debe siempre esta apenas por sobre el borde inferior de la máscara de encuadre, mientras que la nariz debe estar alineada al centro.** 

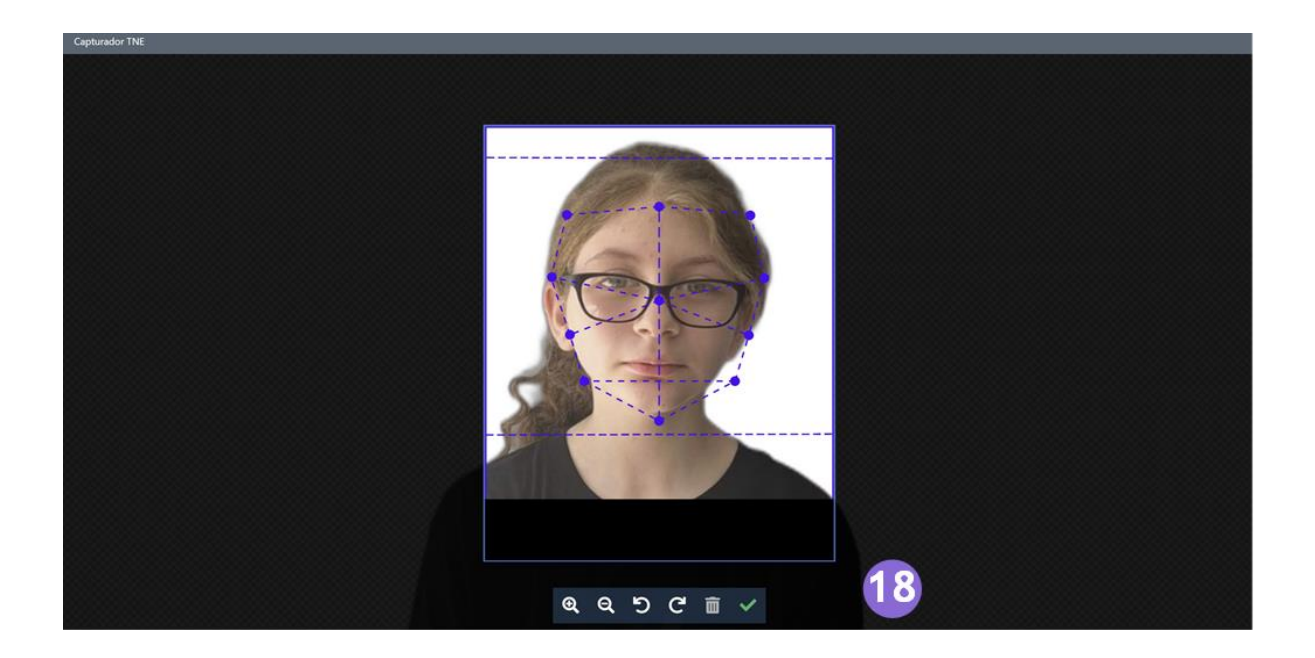

Posteriormente el botón check verde permite ir a guardar los cambios.

- Si el usuario no está conforme con la fotografía que se muestra, tendrá la opción de volver a capturar apretando el botón Recapturar.
- Si el usuario está conforme con su fotografía, deberá apretar el botón Enviar.

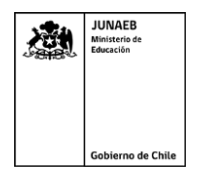

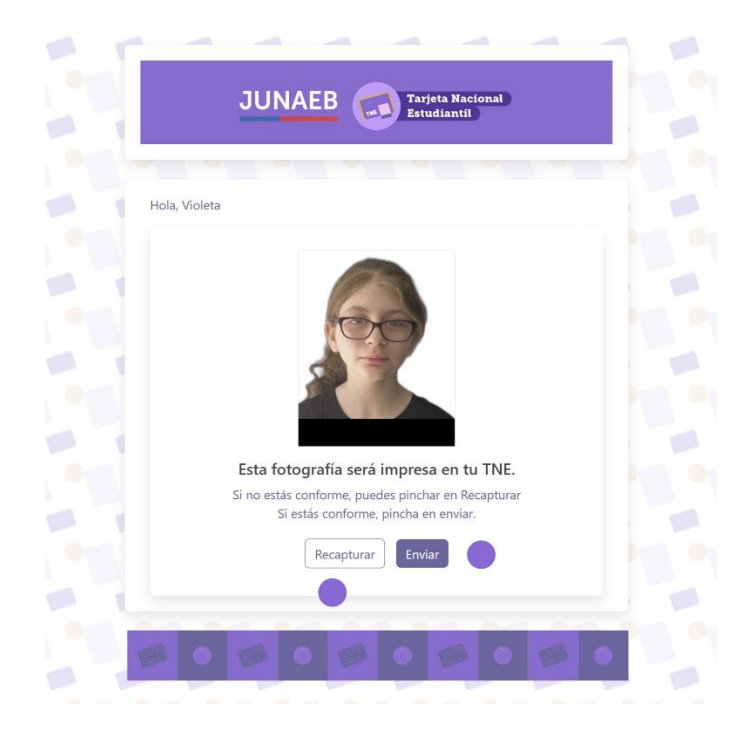

Posterior al envío de la imagen, se abrirá la siguiente pantalla:

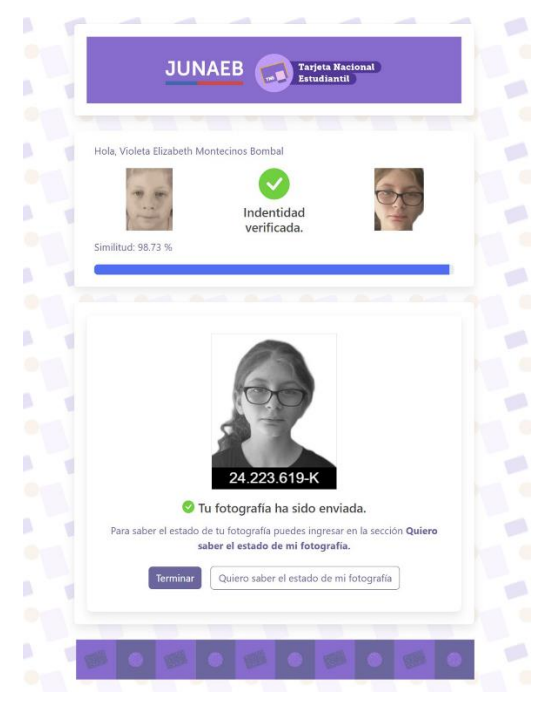

En ella se podrán apreciar los siguientes elementos del proceso:

- Sección de verificación de identidad. Utilizando herramientas de inteligencia artificial e

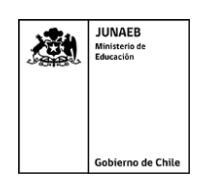

identidad biométrica, se valida la similitud entre la fotografía de la cédula de identidad y la fotografía del usuario.

- Cuadro con la fotografía que será impresa en la TNE.
- Botón terminar que conduce al home de la página.
- Botón quiero saber el estado de mi fotografía que permite ir a la página de trazabilidad que permite conocer los estados de la fotografía.

A continuación, **se muestran posibles errores de las fotografías** que implicaría rechazos y los respectivos cuadros y mensajes que el sistema mostraría al estudiante:

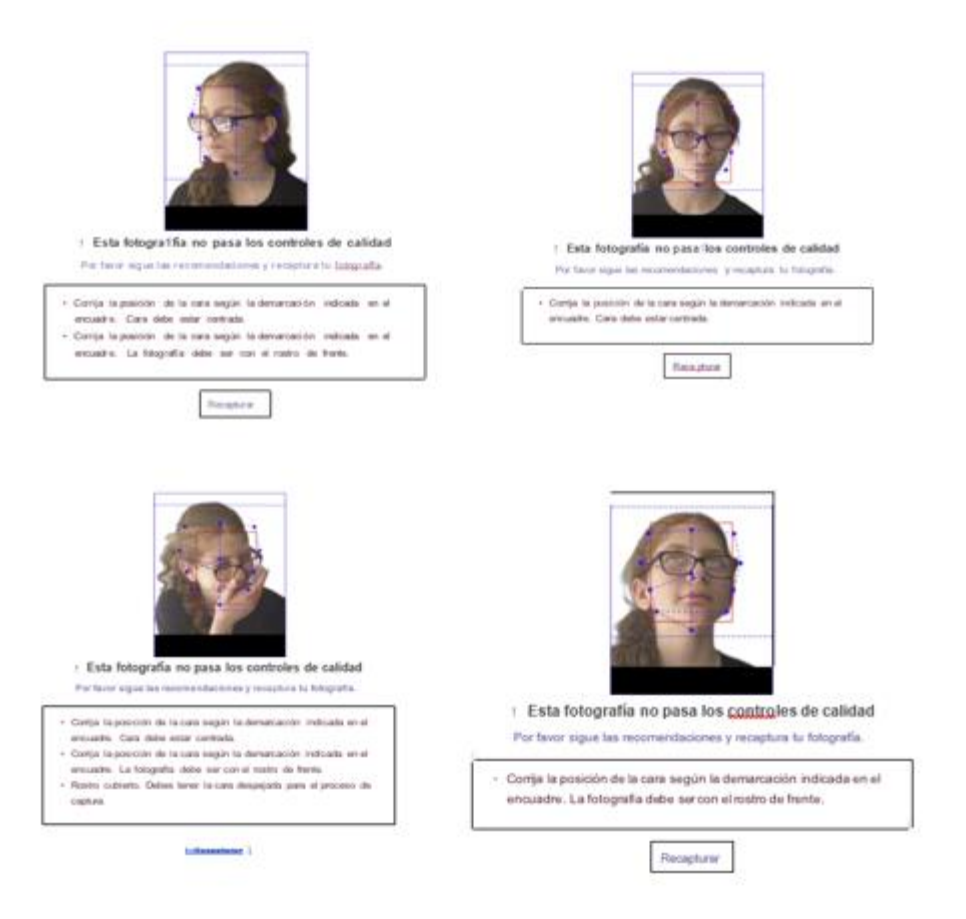

Al ingresar módulo **Quiero saber el estado de mi fotografía**, el usuario podrá conocer el estado del proceso en el que se encuentra la fotografía.

Al ingresar el usuario verá la siguiente pantalla:

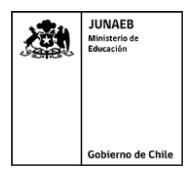

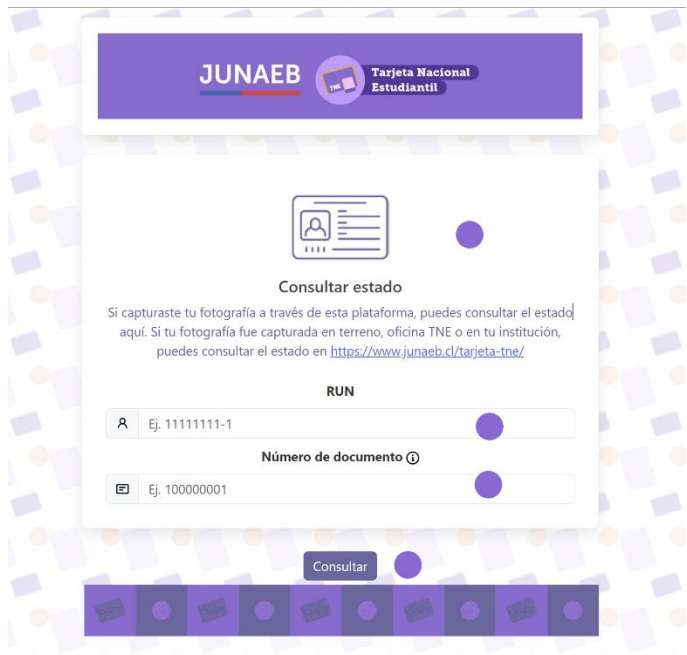

- El usuario deberá ingresar su RUN.
- Luego deberá ingresar su número de documento, el cual actúa como contraseña para acceder a la información de trazabilidad.
- Luego pinchar el botón consultar que lo llevará al módulo de trazabilidad.

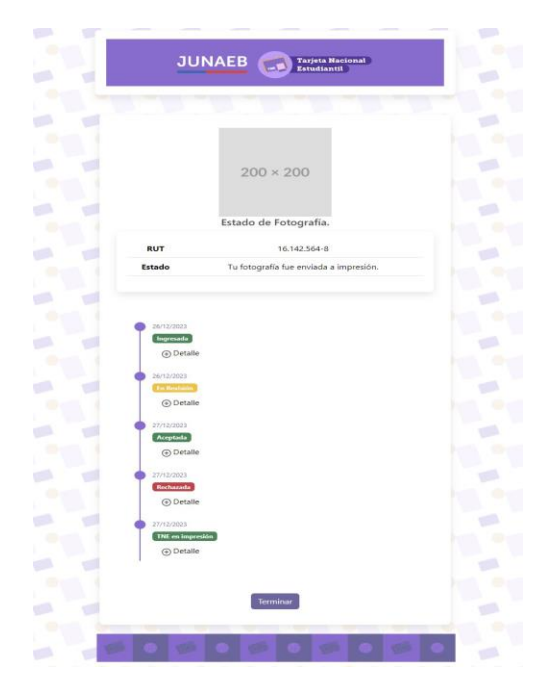

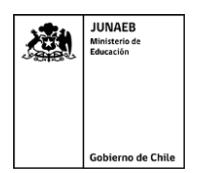

El módulo de trazabilidad el estudiante podrá observar:

- Módulo de identificación de usuario.
- Línea temporal con los estados de la fotografía.
- Botón terminar que conduce al home.

Posterior a la captura, el proveedor tendrá 72 horas para revisar las fotografías y depositarlas en el FTP de JUNAEB. Para ello, aparte de las validaciones automáticas, el proveedor dispondrá de una revisión manual, que se realizará a través de la plataforma alojada en [https://capturadortne.b2g.cl.](https://capturadortne.b2g.cl/)

En ella, cada encargado regional podrá ingresar con su RUN y contraseña, para visualizar estadísticas del proceso, realizar búsqueda de alumnos por RUN que incluirán estado y visualización de las fotografías, así como la descarga de reportes.

La interfaz de la plataforma es la siguiente:

Ingreso:

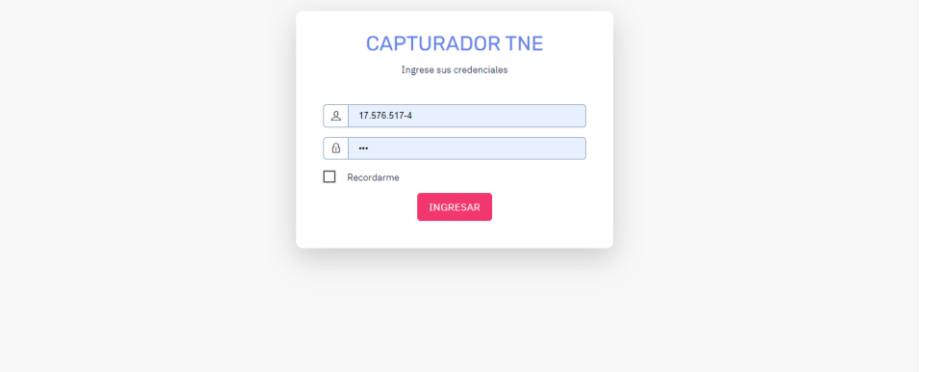

Inicio:

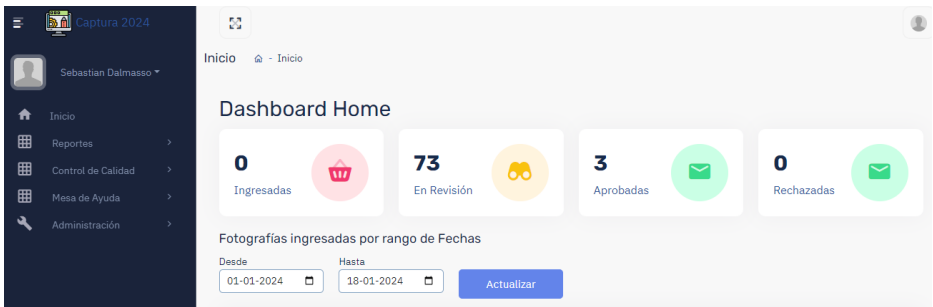